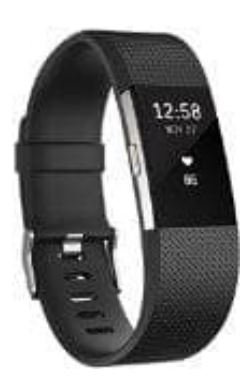

# **Fitbit Charge 2**

# **Android - Benachrichtigungen einstellen**

Tracker-Benachrichtigungen informieren dich darüber, was auf deinem iOS- oder Android-Mobilgerät vorgeht. Nach Erstellen deines Fitbit-Kontos und Verknüpfen des Trackers musst du einige weitere Schritte durchführen, um die Benachrichtigungsfunktion zu aktivieren.

## 1. HANDYEINSTELLUNG:

Die Android-Version ist 4.3 oder höher. Diese Informationen findest du in der Regel unter "Telefoninformationen" oder "Geräteinformantionen".

Bluetooth ist aktiviert. Bluetooth ermöglicht die Kommunikation zwischen deinem Mobilgerät und Fitbit. Um Benachrichtigungen senden zu können, muss Bluetooth aktiviert sein.

Die Option "Nicht stören" ist deaktiviert. Wenn diese Option auf deinem Gerät aktiviert ist, können keine Benachrichtigungen an den Tracker gesendet werden. Diese Einstellung findest du in der Regel unter "Ton und Benachrichtigung". IDYEINSTELLUNG:<br>Android-Version ist 4.3 oder höher. Diese Informationen findest du in der Regel unter<br>efoninformationen" oder "Geräteinformantionen".<br>Atooth ist aktiviert. Bluetooth ermöglicht die Kommunikation zwischen de

Die Standard-SMS-App ist ausgewählt. Falls dein Mobilgerät mindestens über Android 5.0 verfügt, stelle sicher, dass eine Standard-SMS-App angezeigt wird. Diese Einstellung findest du in der Regel unter "Mehr".

Die Standard-Kalender-App ist aktiviert. Falls dein Mobilgerät mindestens über Android 5.0 verfügt, stelle sicher, dass eine Standard-SMS-App angezeigt wird. Diese Einstellung findest du in der Regel unter "Mehr".

#### 2. FITBIT APP EINSTELLUNG:

Tippe im Dashboard der Fitbit-App auf das Symbol "Konto"

Tippe auf den Namen deines Trackers.

Tippe auf Benachrichtigungen.

Aktiviere das Ankreuzkästchen für den Fitbit-Benachrichtigungsdienst und tippe dann auf OK.

Wähle die Apps aus, die Benachrichtigungen an deinen Tracker senden sollen. Beispiel: Wenn du lieber SMS von What's App anstelle von Messenger erhalten möchtest, ändere die Einstellung Textnachrichten (SMS). (Du kannst nur eine App pro Kategorie auswählen.) In dieser Liste werden die am häufigsten verwendeten Standardeinstellungen angezeigt; du kannst jedoch nur die Benachrichtigungstypen sehen, die für deinen Tracker zur Verfügung stehen:

- Telefon-App: Dialer
- SMS-App: Messenger
- Kalender-App: Kalender

Kehre zurück zum Bildschirm mit den Tracker-Einstellungen und synchronisiere den Tracker.

### 3. TRACKER EINSTELLUNG:

Bei Charge 2 ist auf dem Tracker die Einstellung "Benachrichtigungen" verfügbar. So überprüfst du, ob diese

Einstellung aktiviert ist:

- Tippe auf dem Zifferblatt auf die Taste und halte sie gedrückt.

Der Charge 2 vibriert, wenn eine Benachrichtigung verfügbar ist, und du hast eine Minute Zeit, um sie zu lesen. Wenn das Display abgedunkelt ist, drehe dein Handgelenk zu dir oder drücke die Taste. Der Charge 2 kann Benachrichtigungen nicht speichern; überprüfe daher dein Telefon, um verpasste Anrufe oder Nachrichten anzuzeigen. Tipps zu Benachrichtigungen: - Ein Plus-Zeichen (+) bedeutet, dass mehrere ungelesene Benachrichtigungen vorhanden sind. - Um eine Benachrichtigung abzuweisen, musst du auf deinem Tracker auf die Taste drücken. - Benachrichtigungen, die mehr als 40 Zeichen enthalten, werden nicht vollständig angezeigt. - Wenn du mehr als eine SMS- oder Kalender-App verwendest, denke daran, dass nur Benachrichtigungen aus den Apps angezeigt werden, die du während der Einrichtung ausgewählt hast. Du kannst diese Apps jederzeit ändern. - Du kannst Benachrichtigungen vorübergehend deaktivieren. Drücke auf dem Zifferblatt einfach auf die Taste und halte sie gedrückt, um die Benachrichtigungsfunktion zu deaktivieren und wiederhole den Vorgang, wenn du sie erneut aktivieren möchtest.